### **SAP Fiori UX Design and Build Challenge – Sales Rep app**

#### **Story – How to make the life easier for a sales representative**

The working life for a sales representative consists of customer visits, creating customer orders and maintaining the customer information. The main goal is to increase sales and keep the customers happy.

The sales representative today uses a laptop to look-up customer information and creating sales order. There is no way to maintain the customer information directly, the sales representative instead needs to call the sales office or send an email with the information that has to be corrected. This results in that some updates are forgotten, are entered late or are entered incorrectly into the system. In worst case it leads to incorrect deliveries or late deliveries when for example the delivery address is not correct.

It would be much better if the changes could be done directly when at customer site. The job would also be a lot more efficient if the data could be entered in a mobile app instead of a laptop. Overall the efficiency improvements would give more time with the customers or make it possible to do more customer visits per day, thus increasing the sales opportunities and would also improve the customer satisfaction.

#### **Persona**

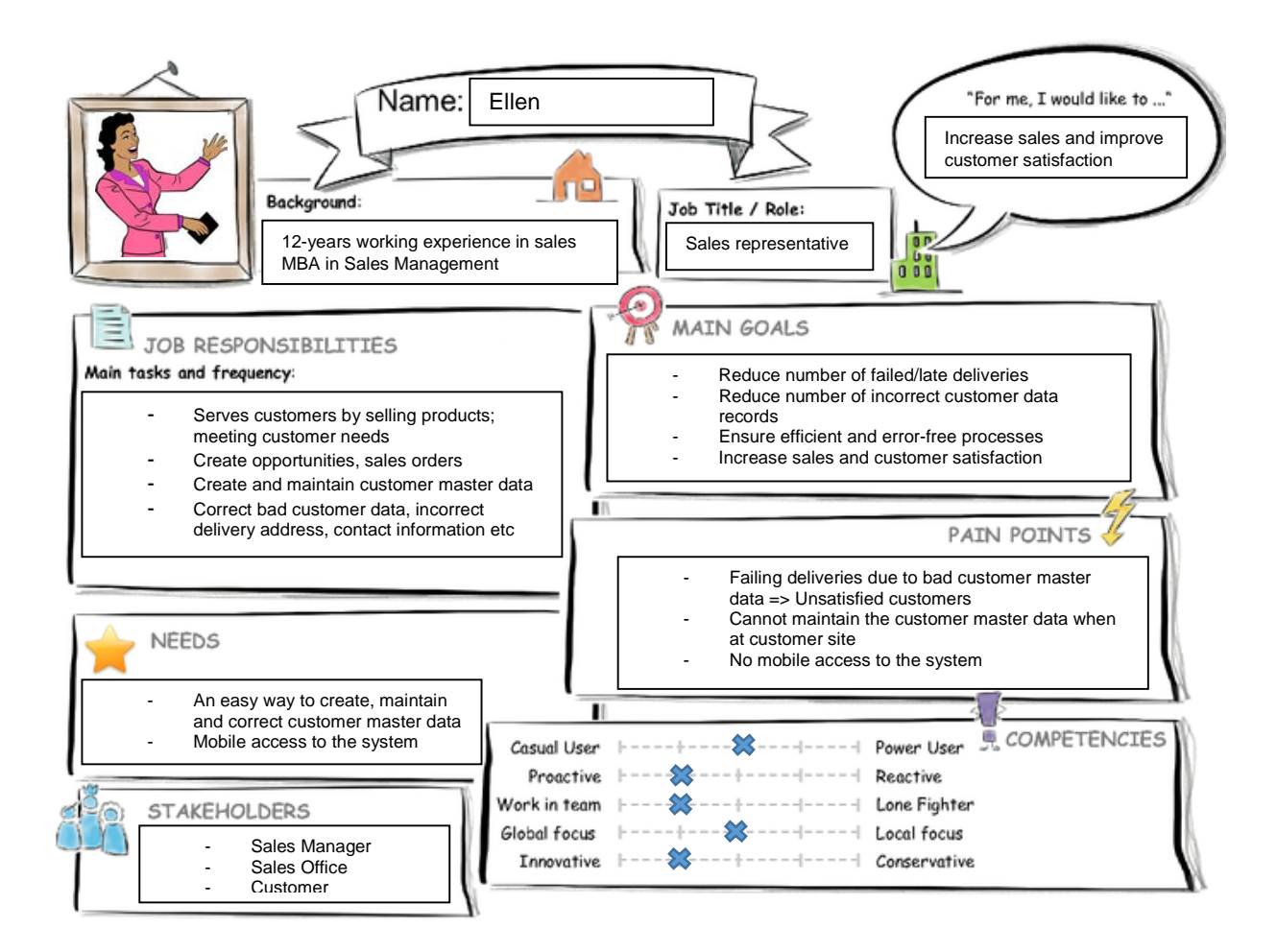

# **Current User Experiene**

The picture below describes the user experience for a sales rep. The mindset during the journey, the actions points when meeting the customer and the different touch points.

The areas of improvement has been identified with red dots, it's areas where the user has expressed pains today that causes frustration, inefficiency and sometimes even affecting the business.

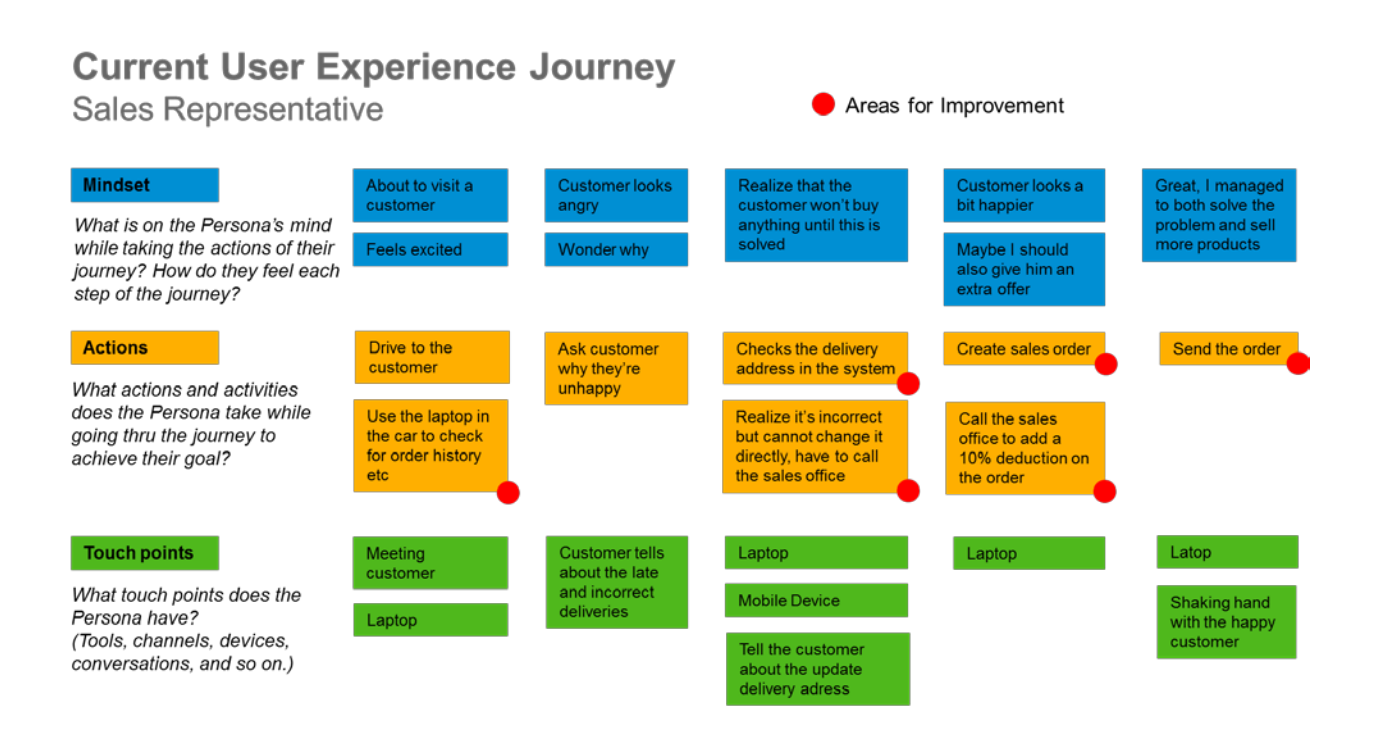

## **Mock-up of the sales rep app**

The focus of the Sales rep app is to make the life easier for the Sales representatives and the initial focus has been to solve the pains around maintaining and updating customer information and enabling mobile access to the system.

The mock-up shows a prototype of how the new Sales rep application would look like based on the SAP Fiori Design Guidelines and the SAP Fiori Prototyping Kit.

The first picture show the starting page of the application, it shows the sales rep's list of customers with information on sales revenue and number of complaints. She can also search among the customers. When clicking on a customer in the list to the left, detailed information is displayed to the right. The first tab contains general customer information, such as address and a map showing the location of the customer. The second tab shows the customer contacts, the third shows the sales orders for the customer and the forth tab shows the most recent complaints. It's planned later to add more information in other tabs to get a complete view of the customer. At the bottom of the page she can click on three different buttons to either create a new customer, create a new contact or edit an existing customer.

| 断                          | iStone.           |   | Ellen                                                                 |  |  |  |  |  |
|----------------------------|-------------------|---|-----------------------------------------------------------------------|--|--|--|--|--|
|                            | Customers (22)    | 辷 | Customer Information                                                  |  |  |  |  |  |
| Search                     |                   | Q | Customer 2<br>3,762,199.90                                            |  |  |  |  |  |
| Customer 1<br>0 Complaints | 1,000,000.00      |   | ELR<br>$\left( \mathbf{A} \right)^2$<br>$\sqrt{3}$<br>$\frac{1}{2}$   |  |  |  |  |  |
| Customer <sub>2</sub>      | 3,762,199.90      |   | Bales Orders Complaints<br>General<br>Contacto<br>Customer 2<br>Name: |  |  |  |  |  |
| 2 Complaints               | 1 day ago         |   | Street Address 2<br>Street Adress<br>Postal Code 2<br>Postal Code     |  |  |  |  |  |
| Customer 3                 | 60,450.00         |   | Postal Address2<br>Postal Address<br>Country 2<br>Country:            |  |  |  |  |  |
| 0 Complairits              |                   |   |                                                                       |  |  |  |  |  |
| Customer 4                 | 150,678.99<br>EUR |   |                                                                       |  |  |  |  |  |
| 1 Complaint                | 10 days ago       |   |                                                                       |  |  |  |  |  |
| Customer 5                 | 17,771.00         |   |                                                                       |  |  |  |  |  |
| 0 Complaints               |                   |   | 8 Link British<br><b><i>Distant Edit &amp; Book</i></b>               |  |  |  |  |  |
|                            |                   |   | 匠<br><sup>1</sup> New Customer<br>New Contact<br><b>Edit Customer</b> |  |  |  |  |  |

*Mockup Picture 1. Showing a list of customers and detailed customer information for Customer 2.*

| Stone.<br>爵                              |                |            |          |                 |                         |                            |            | Ellen<br>$\sim$ |
|------------------------------------------|----------------|------------|----------|-----------------|-------------------------|----------------------------|------------|-----------------|
| ←                                        | Customers (22) | 辷          |          |                 | Customer Information    |                            |            |                 |
| QΞ<br>Search                             |                | Customer 2 |          |                 |                         | 3,762,199.90<br><b>USD</b> |            |                 |
| Customer 1<br>1,000,000.00<br><b>BEK</b> |                |            |          |                 |                         |                            |            |                 |
| 0 Complaints                             |                |            | ĵ        | $\epsilon$<br>伺 |                         |                            |            |                 |
| Customer <sub>2</sub>                    | 3,762,199.90   | <b>BEK</b> | General  | Contacts        | Sales Orders Complaints |                            |            |                 |
| 2 Complaints                             | 1 day ago      |            | Drdar ID | Document Date   | Sales Org               | Distribution Channel       | Division   | Drder Value     |
| Customer 3                               |                |            | Drdar 1  | May 1, 2015     | Sales org 1             | DistChannel 1              | Division 1 | 4,000,00 USD    |
|                                          | 60,450.00      |            | Order 2  | Jan 31, 2015    | Sales org 1             | DistChannel 1              | Division 1 | 12,000.00 USD   |
| 0 Complairts                             |                |            | Order 3  | Nov 13, 2014    | Sales org 1             | DistChannel 1              | Division 1 | 3,700.00 USD    |
| Customer 4                               | 150,678.99     | <b>SEK</b> | Order 4  | Sep 24, 2014    | Sales org 1             | DistChannel 1              | Division 1 | 199,90 USD      |
| 1 Complaint                              | 10 days ago    |            |          |                 |                         |                            |            |                 |
| Customer 5                               | 17,771.00      | <b>SEK</b> |          |                 |                         |                            |            |                 |
| 0 Complaints                             |                |            |          |                 |                         |                            |            |                 |

*Mockup Picture 2. Showing Sales Order information for Customer 2.*

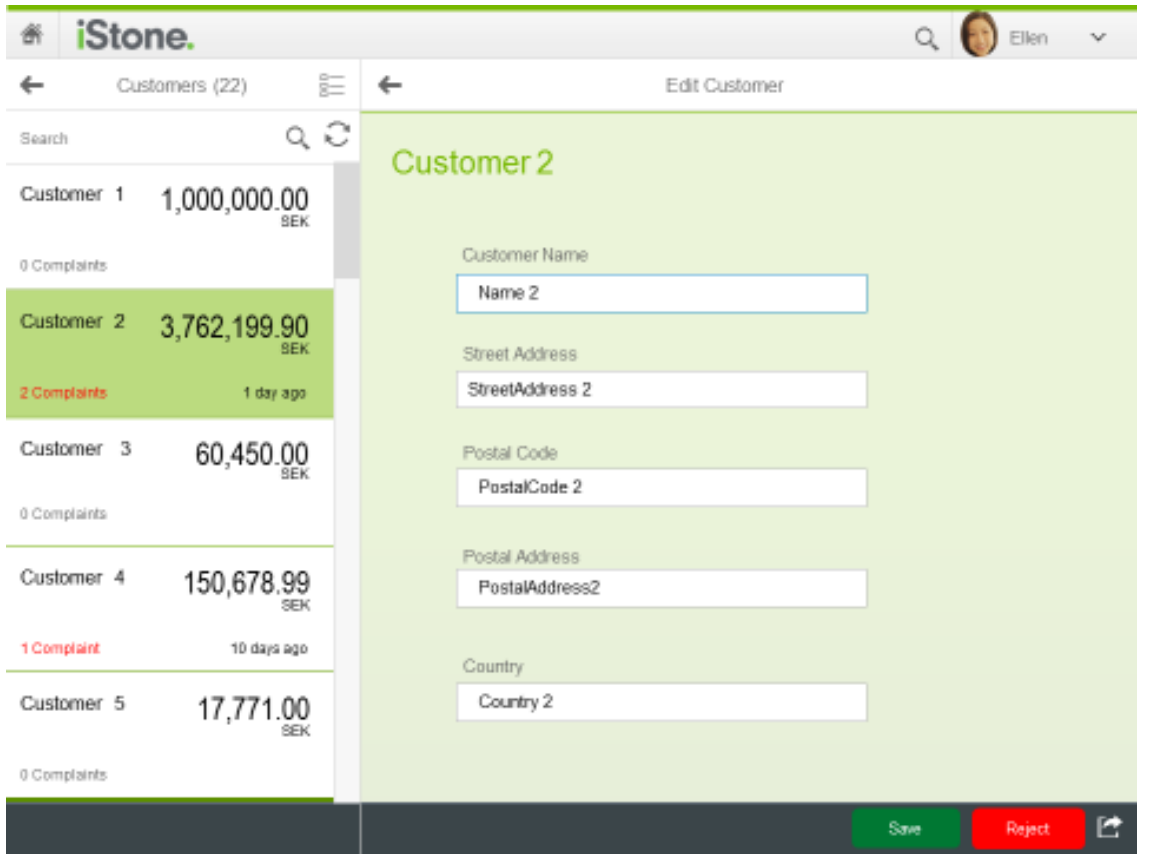

*Mockup Picture 4. Showing the Edit customer screen after clicking the Edit Customer button on previous screen. The input fields are filled with the current values and they can then be changed by the sales rep, making corrections directly in the system.*

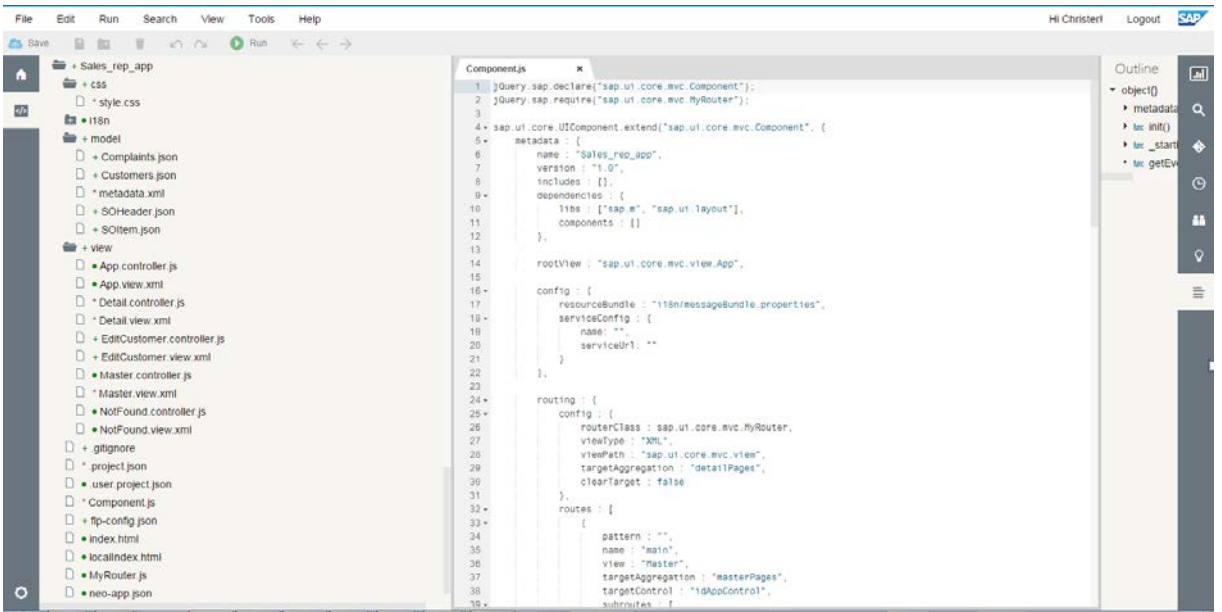

**Sales Rep app prototype – Web IDE screenshots**

*Web IDE Screenshot 1. This shows the content of the Sales\_rep\_app project that has been created in Web IDE based on the Fiori Master Detail template. The application has three views; Master view, Detail View and Edit Customer View. The application has been branded by first creating a Theme in the UI Theme Designer and then* 

*taking the generated css code and copied it into the css file for the app. In a production scenario this would be done by choosing the Theme for the Fiori Launchpd directly, but as all the screenshot below shows examples with mock data I wanted to use this way to get a branded application even in the preview in Web IDE.*

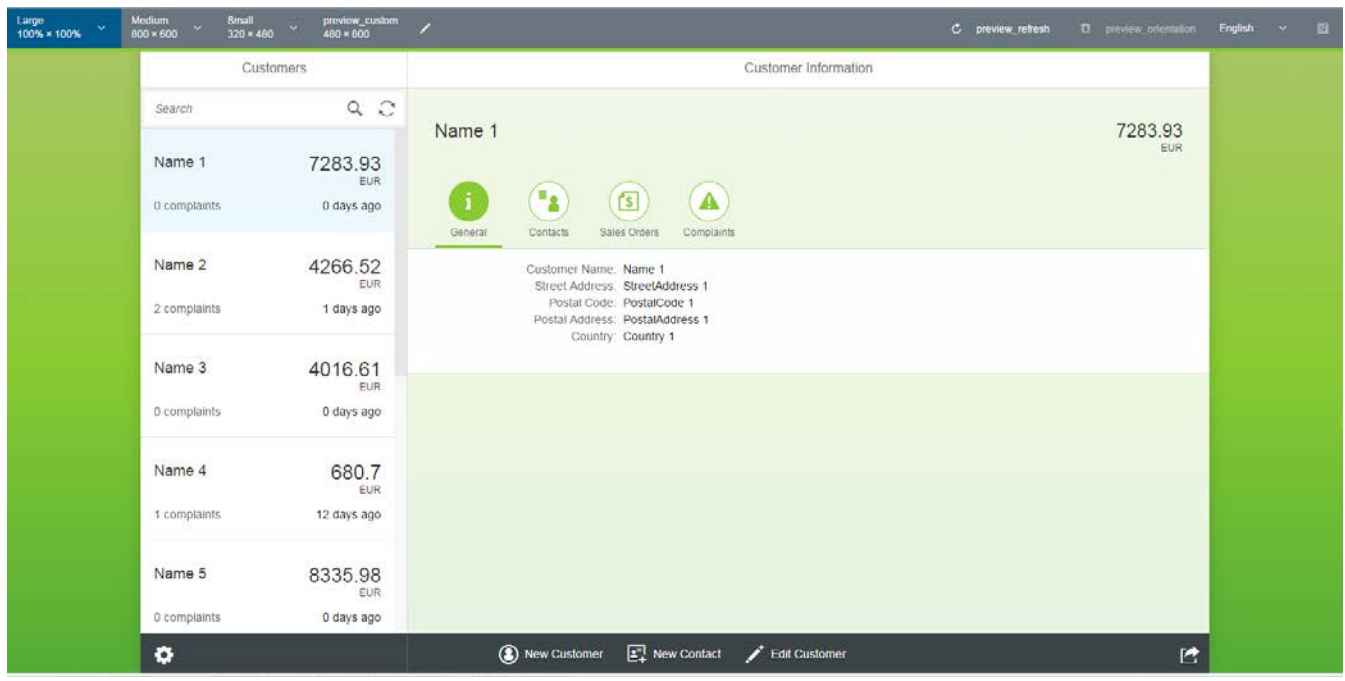

*Web IDE Screenshot 2. This shows the preview of the application when run with mock data. It shows a list of customers in the Master view and detailed customer information in the Detail view using a simple form. The Detail view has 4 tabs, General, Contacts, Sales Orders and Complaints. The Footer has 3 action buttons; New Customer, New Contact and Edit Customer.*

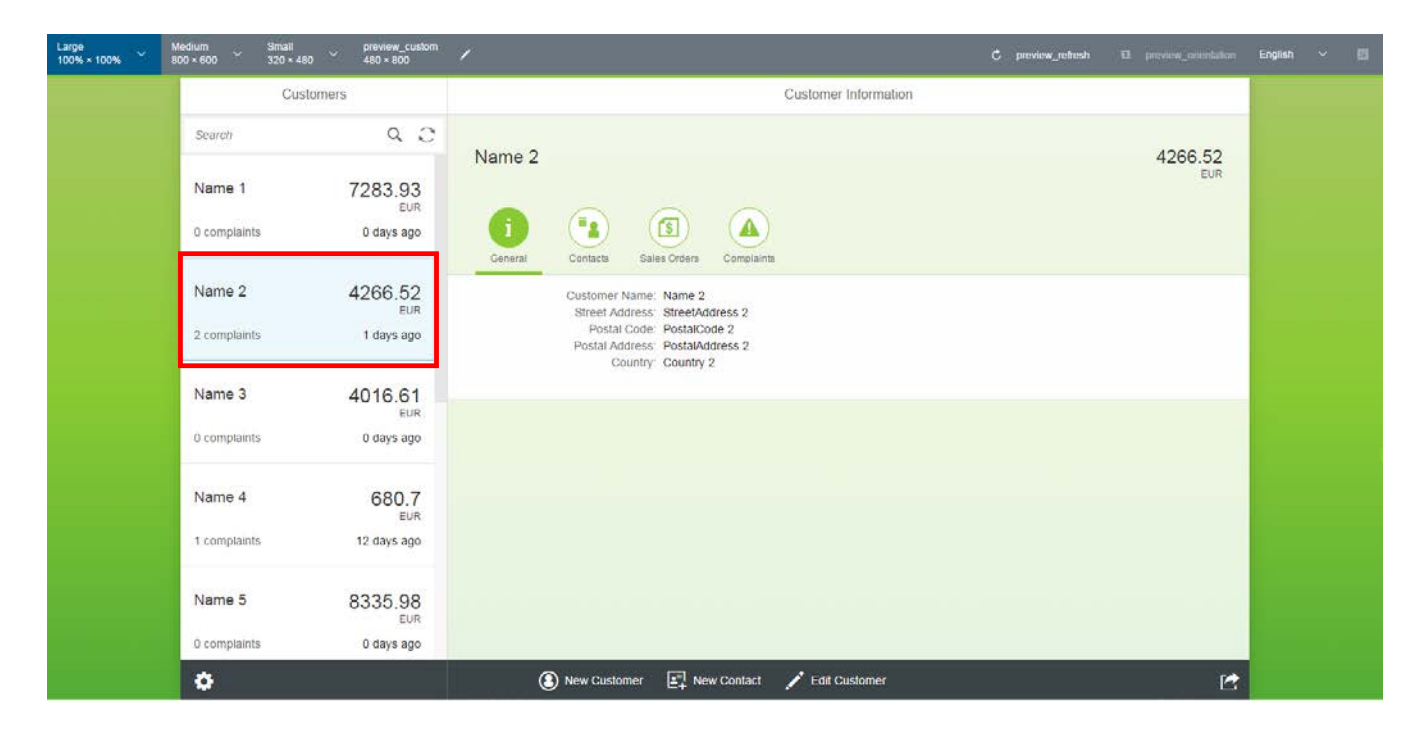

*Web IDE Screenshot 3. This shows that the detailed customer information to the right changes when clicking on another customer in the customer list to the left.*

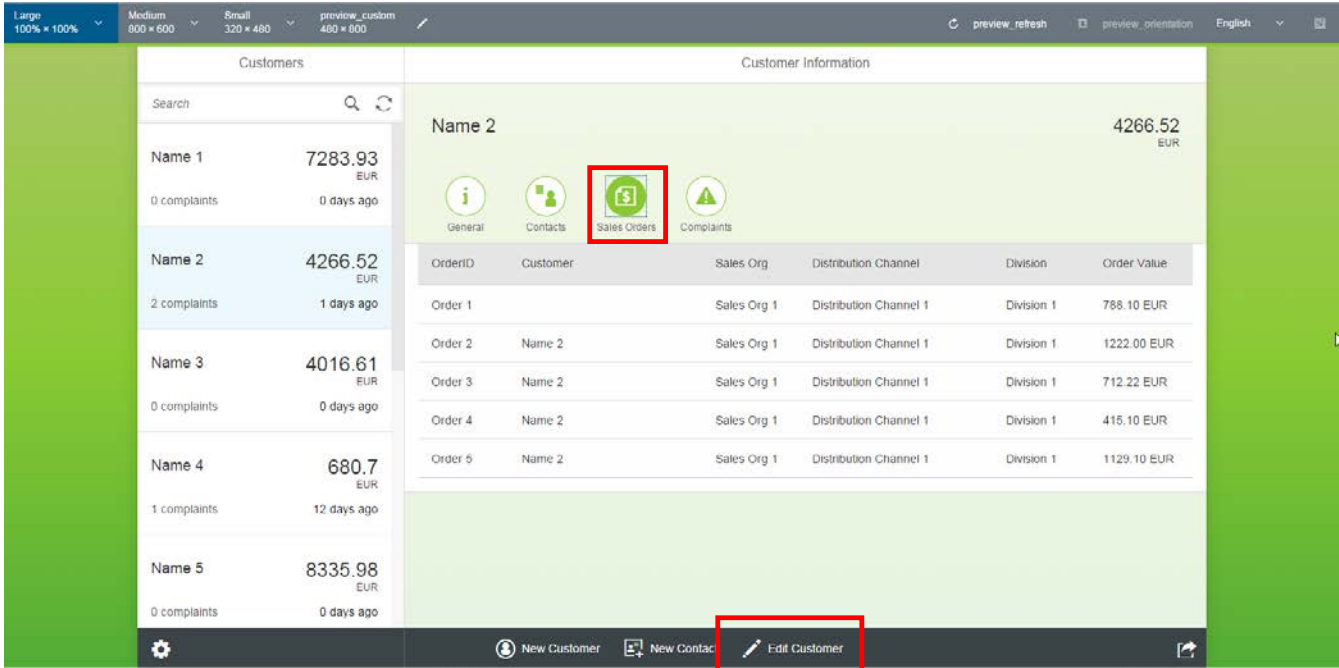

*Web IDE Screenshot 4. This shows the Sales Order tab, which displays a list of sales order for the selected customer by using a Table component. As the next step the user clicks on the "Edit Customer"-button to maintain the customer information, this will open the "EditCustomer" view below.*

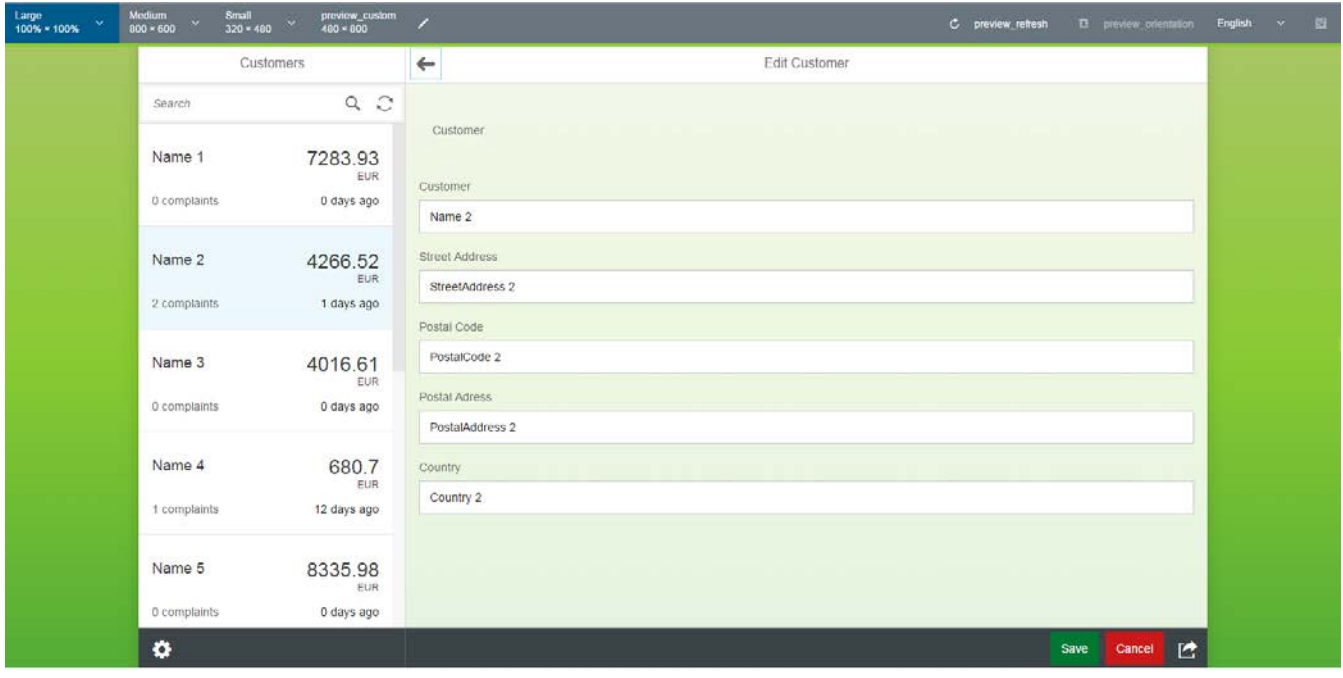

*Web IDE Screenshot 5. This shows the EditCustomer view after clicking the "Edit Customer"-button. The input fields are filled with the current values for the selected customer and they can then be changed by the sales rep, making corrections directly in the system. The footer contains two action buttons; a Save button (type="Accept") and a Cancel button (Type="Reject"). The view also has a Back-button in the header to navigate back to the previous screen.*